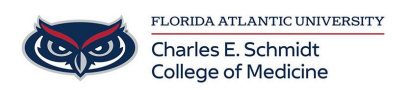

[Knowledgebase](https://comsupport.fau.edu/focus-win/kb) > [Instructional Resources](https://comsupport.fau.edu/focus-win/kb/instructional-resources-2) > [Using PeerMark for Turnitin.com Assignment](https://comsupport.fau.edu/focus-win/kb/articles/using-peermark-for-turnitin-com-assignment)

Using PeerMark for Turnitin.com Assignment Samantha Starr - 2024-02-20 - [Instructional Resources](https://comsupport.fau.edu/focus-win/kb/instructional-resources-2)

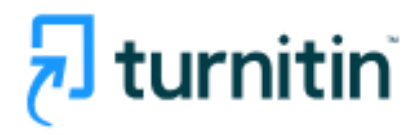

## Using PeerMark for Turnitin Assignment

PeerMark allows instructors to add the peer feedback feature to Turnitin assignments on Canvas. If anonymity in the review is desired, student submissions should not contain the name of the author in the text or at the top of the paper.

- 1. Create a **Turnitin assignment** on Canvas
- 2. Once Assignment is saved, locate **Peermark Setup**

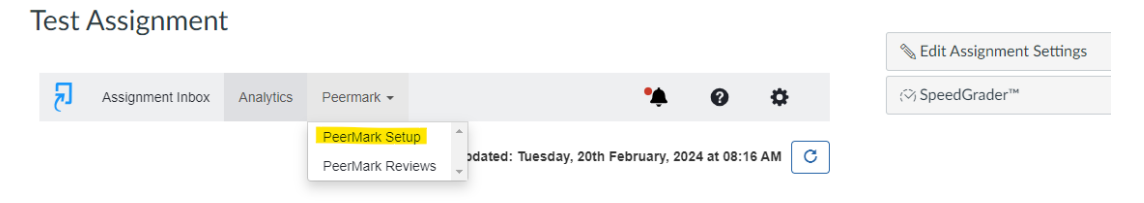

3. Give Student Instructions and Change Additional Settings--> Select **Save & Continue**

## **Test Assignment**

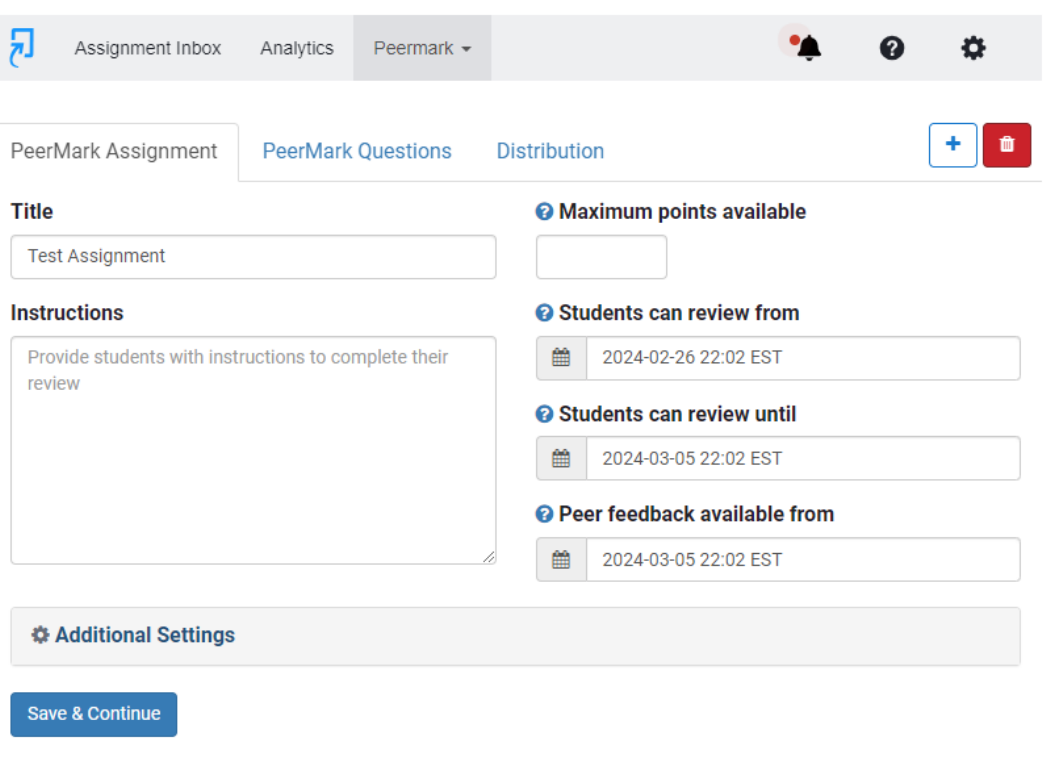

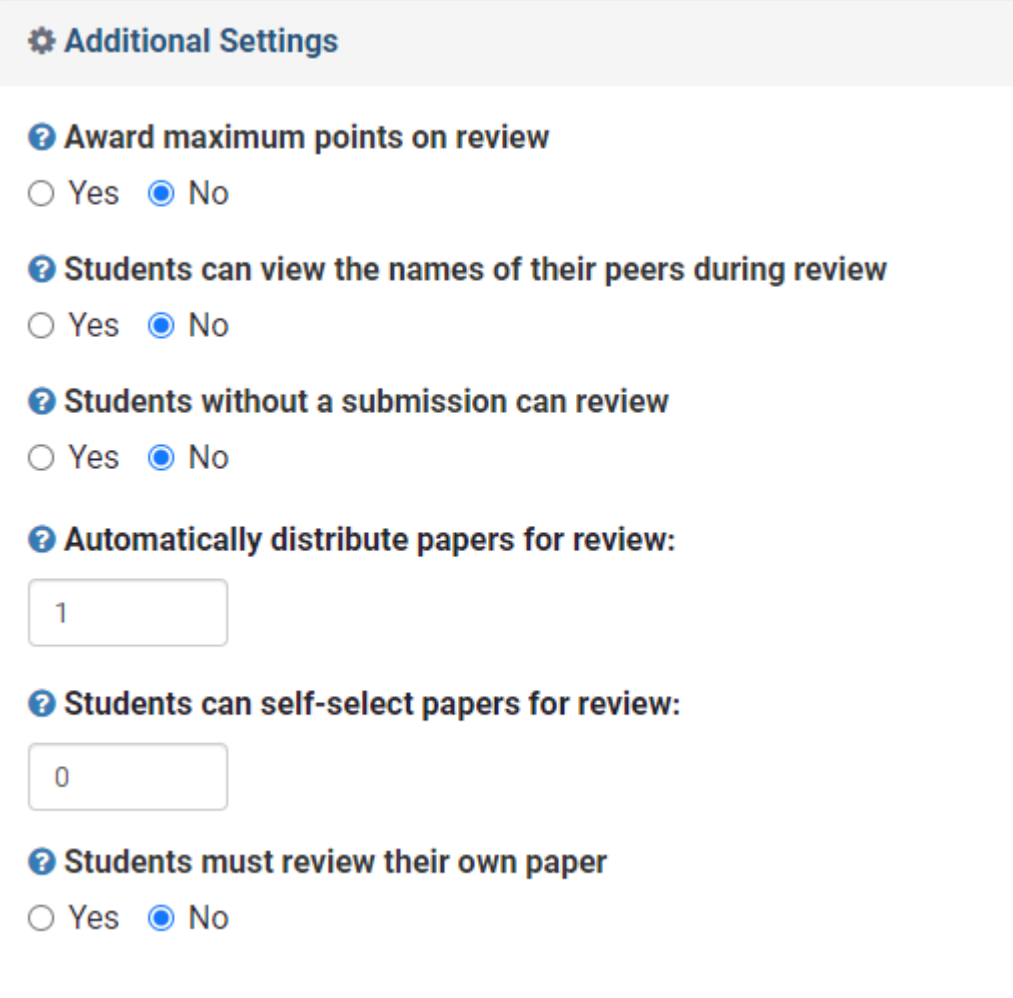

4. Select **PeerMark Questions**

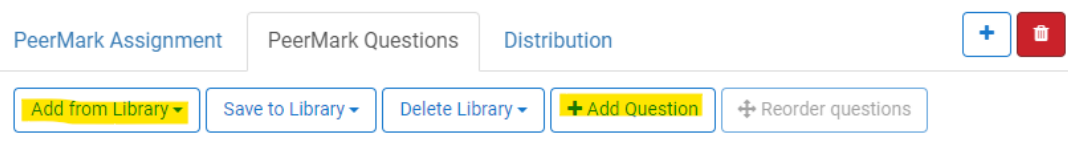

a. **Add from Library--> Add Selected Questions** 

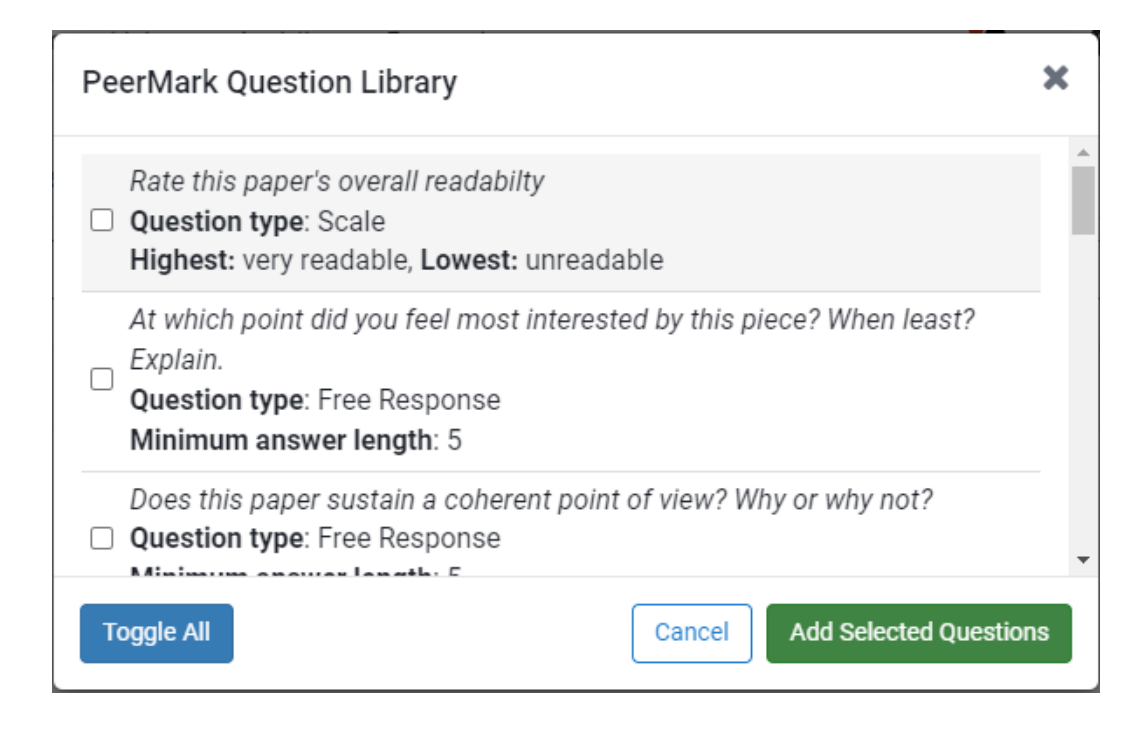

## b. **Add Questions -->** Select **Save**

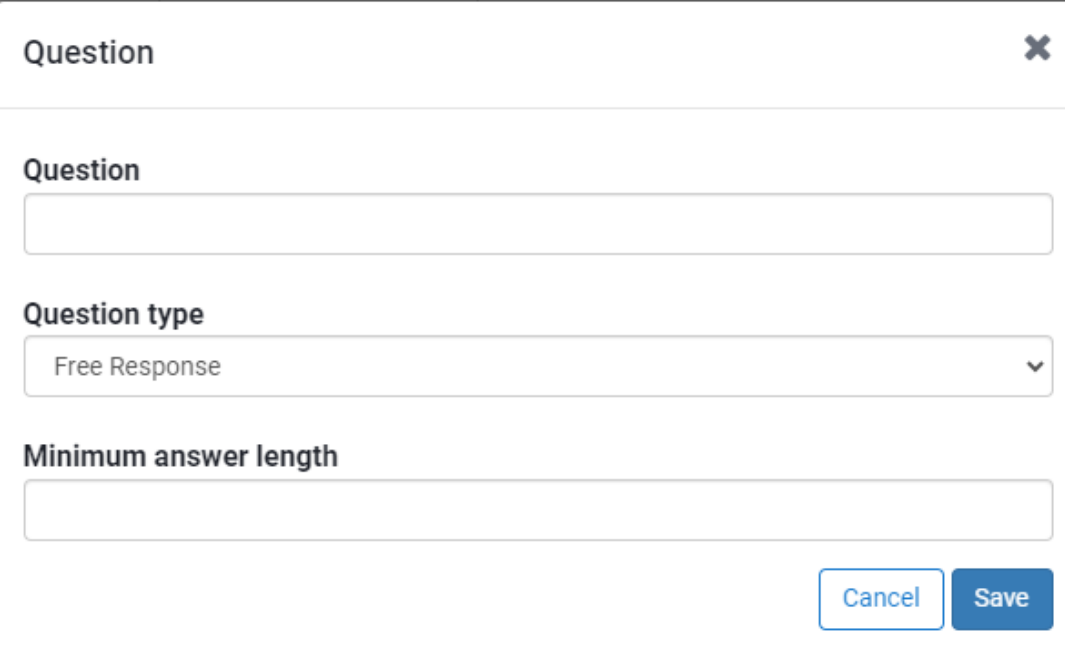

## Student View

Tags [feedback](https://comsupport.fau.edu/focus-win/search/labels/all/feedback) [peer feedback](https://comsupport.fau.edu/focus-win/search/labels/all/peer%20feedback) turnitin